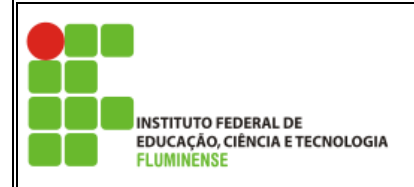

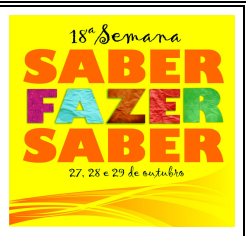

## MyMLE – MOODLE

## Ferramenta para desenvolvimento de Objetos de Aprendizagem para Celulares

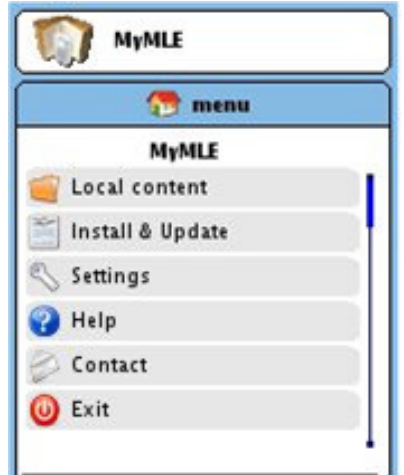

Projeto de Pesquisa "Aprendizagem com Dispositivos Móveis" IF Federal Fluminense Campus Campos-Centro

Silvia Cristina Freitas Batista – professora/pesquisadora do projeto – silviac@iff.edu.br Alex Botelho Mamari – bolsista do projeto - graduando/Bacharelado em Sistemas de Informação - alex.mamari@gmail.com

> Campos dos Goytacazes /RJ Outubro – 2010

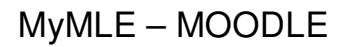

INSTITUTO FEDERAL DE<br>EDUCAÇÃO, CIÊNCIA E TECNOLOGIA<br><mark>FLUMINENSE</mark>

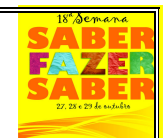

O MyMLE é um programa para computador que permite criar objetos de aprendizagem (OA) para celulares com plataforma Java (J2ME). É possível elaborar diversos OA e enviá-los para o celular, juntamente com o ambiente MyMLE, por Bluetooth, por exemplo. Uma vez no celular, os OA podem ser utilizados sem requerer conexão Internet.

Trata-se de um software livre, disponível para download em http://mle.sourceforge.net/mymle/index.php?lang=en&page=download.php (o programa pode ser redistribuído e/ou modificado de acordo com os termos da GNU General Public License - Licença Pública Geral). Para instalá-lo é preciso ter a plataforma Java no computador, caso não tenha, é possível fazer o *download* gratuito em <http://java.com/pt\_BR/>.

A versão utilizada nesta apostila é a 0.75. A figura 1 mostra a tela principal do MyMLE.

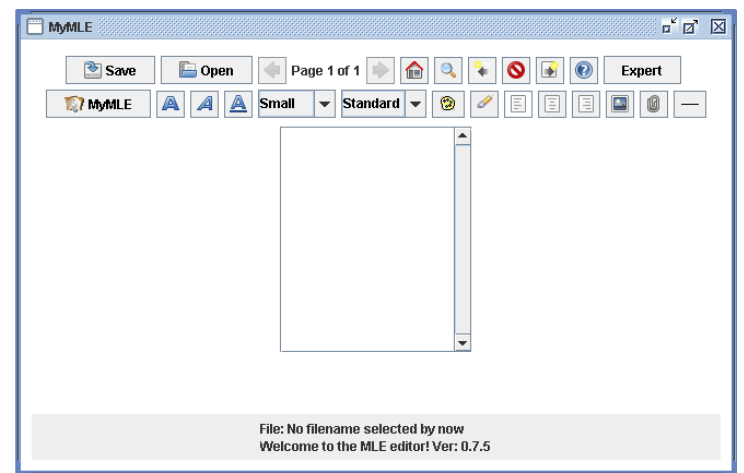

Figura 1: Tela principal do MyMLE

 Nessa tela, há uma barra de ferramentas e uma área de edição do conteúdo pedagógico. Na barra de ferramentas há diversos recursos para edição de textos (tamanho da fonte, cor, alinhamento do texto, entre outros). O botão cujo ícone é uma interrogação é o botão de "ajuda" que contém explicações (em inglês) sobre as ferramentas. Clicando em "Expert", acessa-se uma área com outros recursos, como mostra a figura 2.

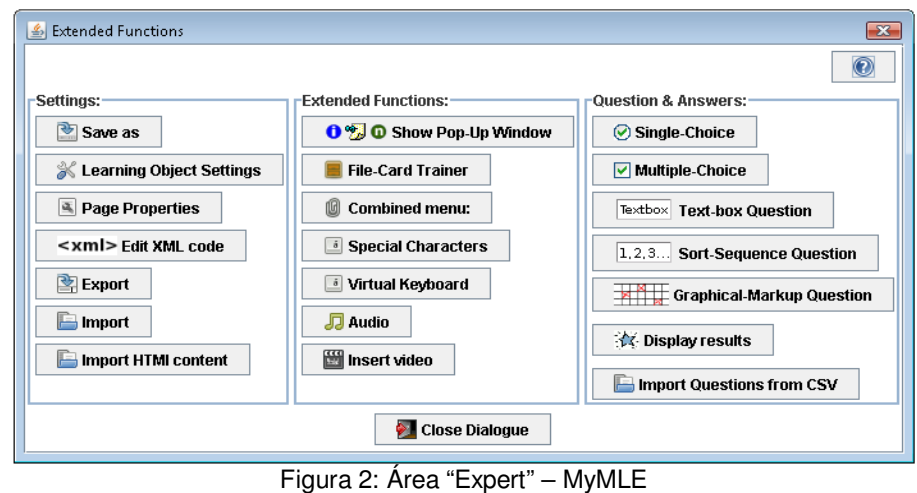

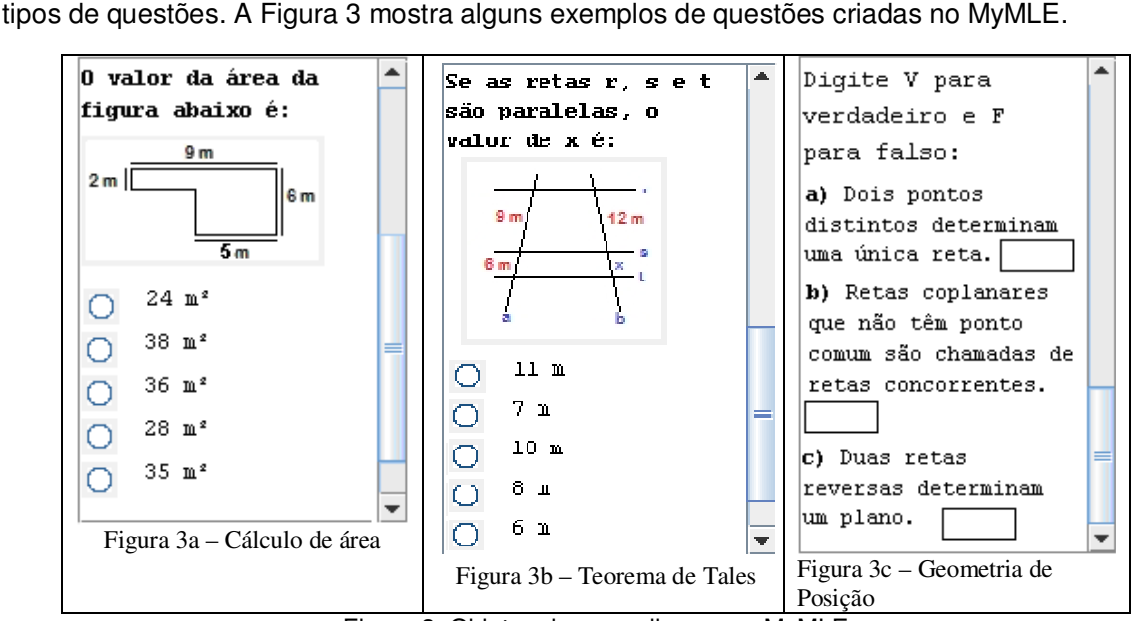

Na área mostrada na Figura 2, encontram-se ferramentas para desenvolvimento de diversos

Figura 3: Objetos de aprendizagem – MyMLE

Os objetos criados devem ser salvos (botão "Save" - barra de ferramentas). Para tanto, é preciso preencher o campo correspondente ao título do objeto, numa janela que é aberta (Figura 4). Esse título é o que aparecerá no celular como nome do objeto.

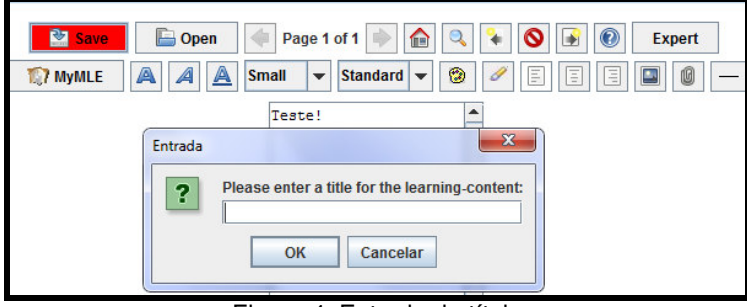

Figura 4: Entrada de título

A seguir, nas janelas que vão se abrindo deve-se escolher uma pasta na qual o arquivo deve ser salvo e um nome para o arquivo. O arquivo será salvo no formato "mlo", clicando no botão "Choose Learning-content" (Figura 5).

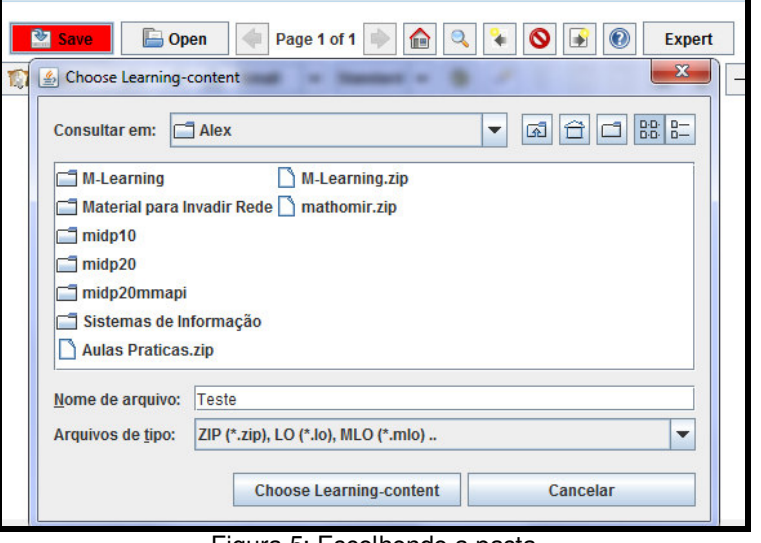

## Figura 5: Escolhendo a pasta

Também é possível modificar objetos já criados, clicando no botão "Open", na barra de ferramentas, e selecionando o objeto desejado.

Depois de salvos com o formato "mlo", os objetos deverão ser transformados em um pacote, antes de serem enviados para o celular. Para tanto, deve-se clicar no botão "MyMLE" (segunda linha da barra de ferramentas). Uma tela será aberta e nesta o usuário deve indicar a pasta na qual os objetos se encontram e digitar um nome para o pacote. Observe que o formato a ser salvo é denominado "mlp" (Figura 6).

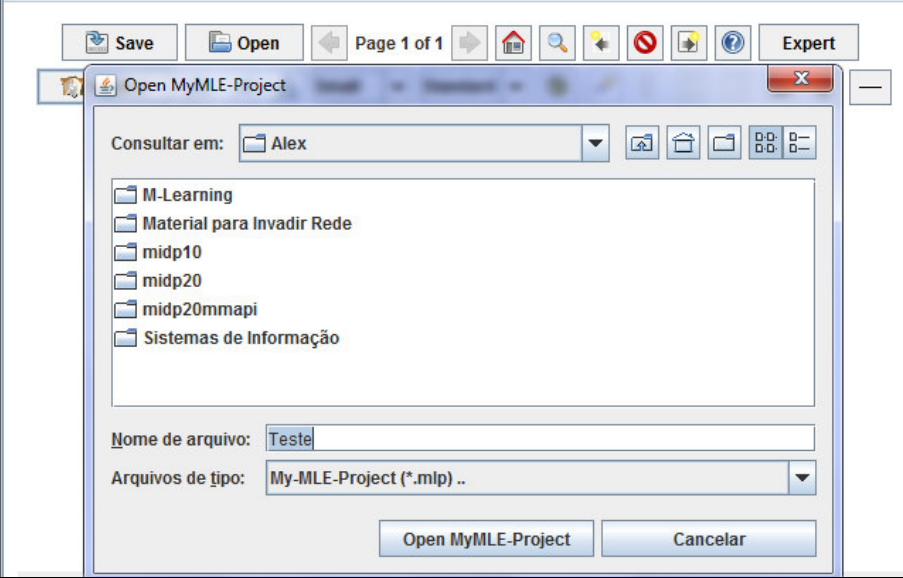

Figura 6: Abrindo o Projeto MyMLE

Ao clicar em "Open MyMLE-Project" (Figura 6), o usuário vai para a tela mostrada na figura 7. Nesta, o usuário escolherá a pasta na qual deseja que seja criado o pacote com os objetos de aprendizagem, clicando em "Choose folder" (Figura 7).

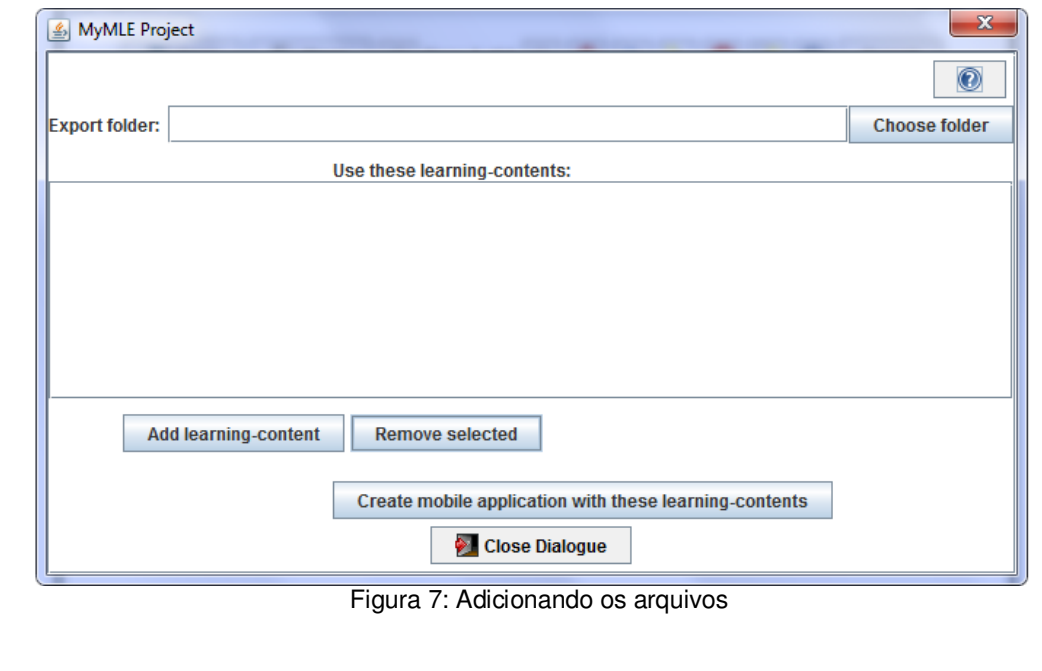

A seguir, deve-se clicar em "Add learning-content" (Figura7). Dessa forma, outra janela será aberta, para que os objetos no formato "mlo" sejam selecionados e adicionados ao pacote. Clique em "Select learning contente" e adicione cada objeto desejado. É possível adicionar quantos objetos quiser e, também, removê-los do pacote clicando em "Remove selected" (Figura 7). Após todo esse processo, o pacote estará pronto para ser criado, bastando apenas clicar em "Create mobile application with these learning-contents" (Figura 7).

Pronto! Primeiro aparecerá uma mensagem pedindo que o usuário espere um pouco e depois aparecerá outra mensagem dizendo que o pacote foi criado com sucesso (Figura 8).

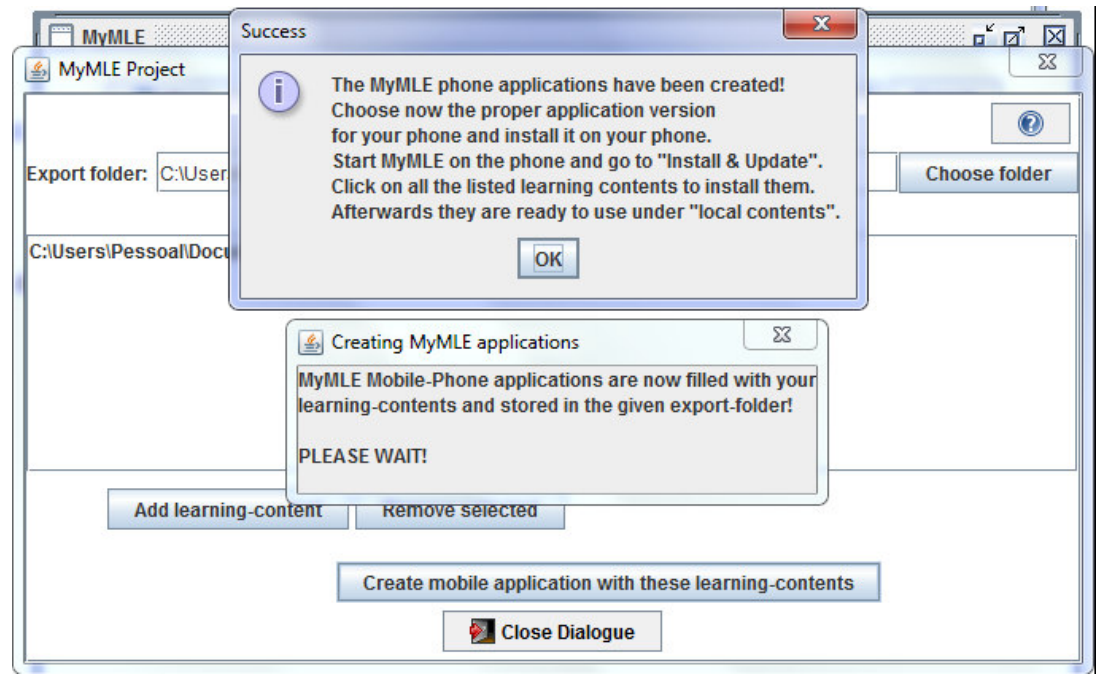

Figura 8: Finalização

Após o processo de criação dos objetos de aprendizagem é hora de enviá-los ao celular. O programa gera, automaticamente, três pastas. Cada uma funciona de uma melhor maneira para determinada versão de celular. Abaixo há a descrição das três possibilidades:

 $\div$  midp10  $\rightarrow$  maior compatibilidade com telefones antigos. Deve funcionar em qualquer telefone, mas não é executado em tela cheia e nenhuma reprodução de áudio / vídeo é suportada.

midp20 - para telefone atual. A reprodução de vídeo não vai funcionar.

 midp20\_mmapi - tudo deve funcionar, vídeo e reprodução de áudio, se o celular suportar (para ser mais preciso: se a versão J2ME do celular suportar). Obs: é recomendado usar 3GP ou MP4 para os vídeos e AMR ou MP3 para áudio.

Para enviar o pacote para o celular, deve-se sincronizar o Bluetooth do computador com o do celular (ou utilizar outro recurso para transferência).

Uma vez que o ambiente MyMLE esteja instalado no celular, deve-se configurar as setas para cima, para baixo, esquerda, direita e o botão de clicar, para usar como teclas. Para visualizar o arquivo criado, deve-se entrar no ambiente MyMLE e ir em "Menu"  $\rightarrow$  "Install & Update" → "All" para instalar e atualizar todas as questões (ou seleciona-se o nome de uma das questão para instalar e atualizar apenas aquela)  $\rightarrow$  Depois, deve-se retornar ao menu (seta verde volta uma página), selecionar "Local Content" e clicar sobre a questão desejada.

Para enviar outros objetos para o celular, basta seguir os mesmos passos já descritos. No entanto, ao instalar o novo arquivo, o usuário será questionado se quer substituir o existente. Ao aceitar, ocorrerá a substituição de arquivos do pacote anterior pelos novos (por exemplo, se no pacote anterior existirem 9 objetos e no novo 5, então 5 objetos do pacote original serão substituídos pelos novos). Assim, não ocorre uma simples inclusão de novos objetos e sim uma substituição. Para permanecer com todos os objetos (os já existentes e os novos), é preciso incorporar os novos objetos na mesma pasta que gerou o primeiro pacote e, assim, gerar um novo pacote com todos os objetos. Sempre que novos arquivos forem inseridos, deve-se ir ao "Menu" e clicar em "Install & Update", para que os objetos sejam instalados.

Depois deste passo-a-passo, desfrute do que o MyMLE tem de melhor a oferecer e crie suas próprias questões. Divirta-se!